# SDB OCULUS QUEST 2 Handleiding

**Klaar voor een fun weekend in een virtuele wereld? Dit gaat leuk worden! Maar wel eerst nog even vooraf rustig installeren. Dit neemt ongeveer 15 - 30 minuten in beslag. Het proces wordt stap voor stap eenvoudig uitgelegd in de bril. De bril is al opgeladen en kan dus direct gebruikt worden.** 

#### *Benodigdheden*

- 1. Houdt de wifi code bij de hand
- 2. Je hebt een telefoon nodig om de Oculus app te downloaden.

#### *Installatie*

- Zet de bril aan met de power knop (2 sec indrukken) en zet hem op je hoofd.

- Doorloop de stappen in de bril (VR) totdat gevraagdwordt de app te downloaden.

- Download de mobile app op je telefoon en login met facebook.

- Voer de 5 cijferige code die je in de bril ziet in de app in en de connectie is gemaakt.
- Doorloop de volgende stappen in VR totdat je in de oculus wachtruimte komt.

#### *Spellen downloaden*

- Bekijk onze top 10 gratis games en downloads naar wens.

- Je kunt meerdere games in de downloadwachtrij zetten en rustig verder gamen.

### **Veel plezier!**

We wensen jullie veel plezier in de virtuele werelden!

Druk op het icoontje in de mobile app en kijk mee in VR. Stream vervolgens je telefoon naar de tv en geniet met iedereen samen. Bekijk hier andere stream opties: https://support.oculus.com/1053142614872870/

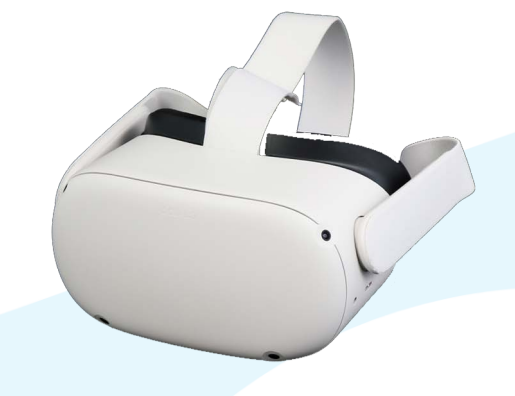

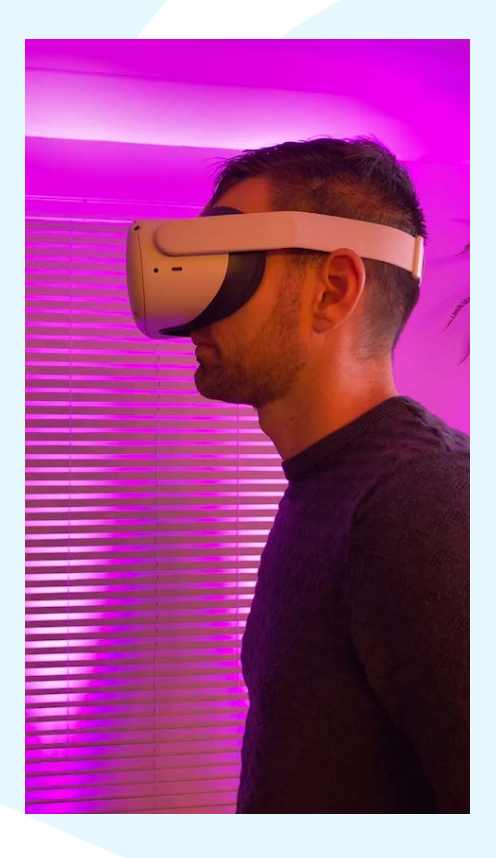

## Terugsturen!

**Wij wissen je gegevens weer van de bril. Maar dat mag je ook zelf doen. Zet de bril uit. Houdt de knop voor het geluid en de aan/uit knop samen ingedrukt. Klik daarna op de optie "factory reset" dit doe je dmv de volume knop.**

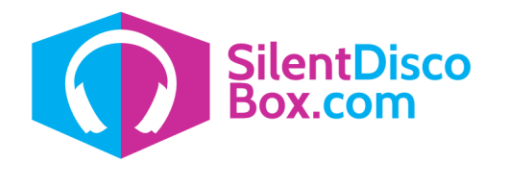

**T:**  $+31(0)46-4233226$  | **E:** info@silentdiscobox.com Office: Nagelbeek 1b 6365 EH, Schinnen (Netherlands) www.silentdiscobox.com